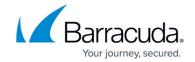

### **MailEnable Deployment**

https://campus.barracuda.com/doc/27885646/

This article refers to the Barracuda Message Archiver firmware version 5.0 and higher, and the MailEnable Mail Server, Standard, Professional, or Enterprise Edition.

You can configure a global message content filter using the MailEnable Mail Transfer Agent (MTA) to forward a copy of all incoming and outgoing messages to your Barracuda Message Archiver IP address.

### **Set Up MailEnable Standard Edition**

MailEnable Standard Edition uses the MTA Pickup Event through the Message Snoop Utility (MESNOOP) executable to set up message archiving.

Use the following steps to enable the MTA pickup event:

- 1. Download **MESNOOP.ZIP** from the MailEnable website: http://www.mailenable.com/utilities/addons/MESNOOP.zip
- 2. Extract the files, and copy **MSNOOP.EXE** to the following directory:

#### C:\Program Files\Mail Enable\Bin directory

- 3. Double-click the file, and click **Run**. The **MailEnable Message Snoop Utility** opens.
- 4. In the **Filtering** section, turn on **Copy All Mail**, and enter the Barracuda Message Archiver IP address in the associated field.
- 5. Click **OK** to save your settings. The MTA pickup event begins archiving mail to the Barracuda Message Archiver IP Address.

#### Set up MailEnable Professional or Enterprise Edition

Use the following steps to set up mail archival to the Barracuda Message Archiver:

- 1. Log in to the MailEnable administration console, expand **Messaging Manager**, right-click **Filters**, and click **New > New filter**.
- 2. Turn on **Filter is enabled**, and enter the name **Archive all messages**. Save the filter.
- 3. In the right-pane, double-click the new filter; the **Filter Management** window displays.
- 4. Scroll down to and double-click the criteria **All messages Process filter actions for all messages**; the **Properties** window displays.

5. Turn on **Enable**, and then click **OK**.

MailEnable Deployment 1/3

# Barracuda Message Archiver

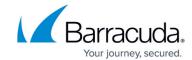

- 6. In the **Filter Management** window, click **Add Action**; the **Actions** list displays. Locate and double-click **Forward to address**; the **Properties** window displays.
- 7. In the **forwarding address** field, enter the Barracuda Message Archiver IP address in the associated field, and then click **OK**.

MailEnable Deployment 2 / 3

# Barracuda Message Archiver

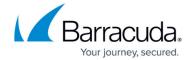

© Barracuda Networks Inc., 2024 The information contained within this document is confidential and proprietary to Barracuda Networks Inc. No portion of this document may be copied, distributed, publicized or used for other than internal documentary purposes without the written consent of an official representative of Barracuda Networks Inc. All specifications are subject to change without notice. Barracuda Networks Inc. assumes no responsibility for any inaccuracies in this document. Barracuda Networks Inc. reserves the right to change, modify, transfer, or otherwise revise this publication without notice.

MailEnable Deployment 3 / 3